<span id="page-0-0"></span>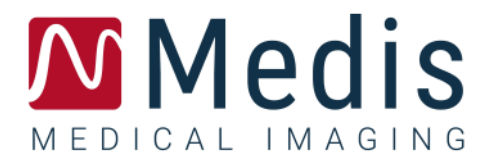

# QMass 8.1

# <span id="page-0-1"></span>Manual de usuario

January 11, 2024 9.10.400.81.18/ES v18.0

### Contenido

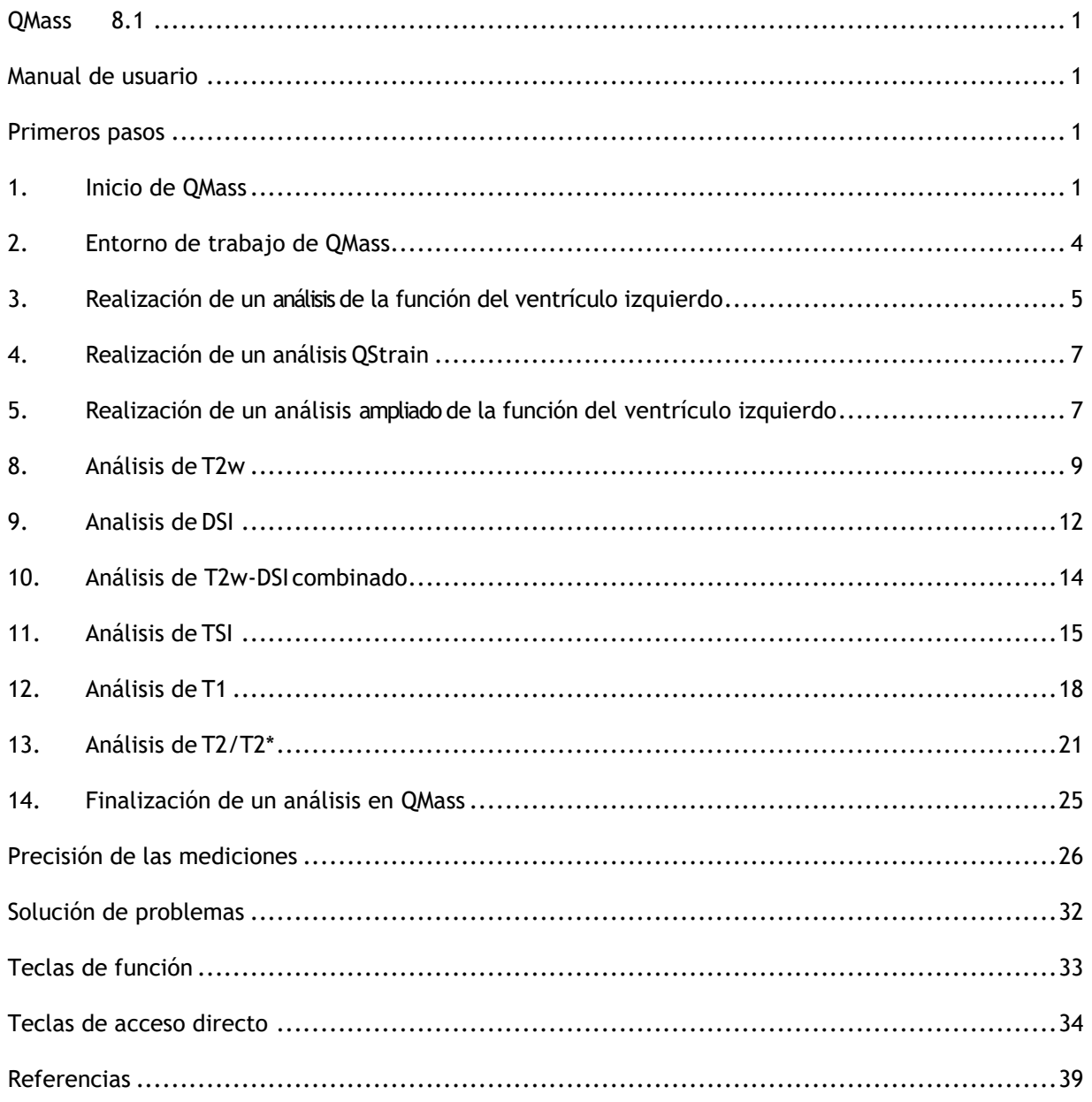

### Primeros pasos

### <span id="page-2-1"></span><span id="page-2-0"></span>**1. Inicio de QMass**

QMass se inicia desde Medis Suite.

Para ver una descripción detallada de cómo iniciar las aplicaciones y cargar datos en estas, consulte el Manual del usuario o el Manual de inicio rápido de Medis Suite.

Es posible cargar datos en QMass mediante la función "arrastrar y soltar". El comportamiento de carga de QMass será uno u otro en función de las teclas modificadoras que pulse durante la acción de arrastrar y soltar:

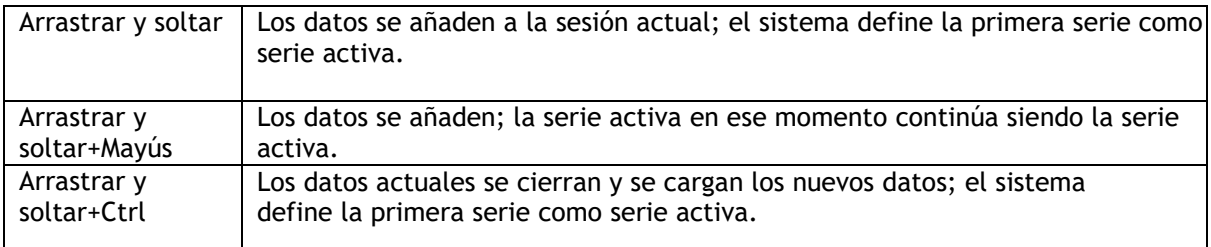

#### **Para cargar contornos locales existentes**

• Haga clic en Menú y seleccione **Archivo > Load Contours** … **(Cargar contornos** …**)**

Seleccione el archivo correspondiente al análisis de QMass que le interesa.

#### **Para seleccionar una serie**

• Si tiene abiertas varias series, puede cambiar de una serie a otra; para hacerlo, pulse la pestaña correspondiente bajo la matriz del estudio.

Mueva el ratón sobre una pestaña para ver un cuadro de información con el nombre de la serie.

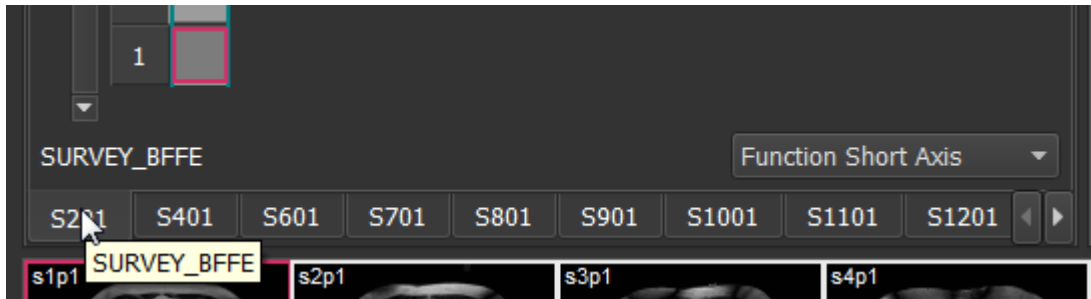

#### **Para desplazarse por las imágenes de una serie**

• Utilice las teclas de flecha de su teclado para desplazarse por las imágenes en la Vista en miniatura y en la Vista activa.

#### **Para seleccionar una imagen**

• En la vista en miniatura, haga clic en una imagen para seleccionarla.

A continuación, la imagen seleccionada se presenta en la Vista activa.

En la Vista en miniatura, la imagen seleccionada se resalta mediante un fotograma de color rojo.

### **Para ver una serie en la ventana Película**

Haga clic en **lette** en la barra de herramientas o pulse la tecla F5.

### **Para desplazarse por las imágenes de la serie en la ventana Película**

• Utilice las teclas de flecha del teclado.

### **Para cambiar de una serie a otra en la ventana Película**

• Pulse la tecla Re Pág o Av Pág del teclado.

#### **Para aumentar o reducir una imagen**

• Utilice el regulador situado bajo el área de visualización o defina el modo de edición en

Modo zoom y use el botón izquierdo del ratón para aumentar o reducir la imagen.

#### **Para panoramizar una imagen**

• Pulse y mantenga pulsado el botón central o la rueda del ratón y arrastre.

Así se panoramiza la imagen.

Para volver al modo de edición, suelte el botón central o la rueda del ratón.

#### **Para ajustar el ancho de ventana y nivel**

• Pulse 2 en el teclado para optimizar el ancho de ventana y nivel.

O bien:

• En la Vista activa, haga clic con el botón derecho del ratón y arrastre. Mueva el ratón hacia la izquierda o hacia la derecha para ajustar el ancho de ventana; muévalo arriba o abajo para ajustar el nivel de ventana.

#### **Para cargar una serie para un análisis de comparación**

• Haga clic en Menú y seleccione **Archivo > Abrir selección de serie** …

Seleccione la serie que le interesa, active la casilla Comparación y cargue los datos.

### **Para cambiar los ajustes de Autocombinar**

• Haga clic en Menú y seleccione **Archivo > Abrir selección de serie** …

Active o desactive la casilla Autocombinar. Seleccione varias series para crear una nueva serie combinada.

### **Para crear una instantánea de un gráfico o área de visualización**

• Haga clic en **la partida handial de herramientas del cuadro de diálogo.** 

### <span id="page-5-0"></span>**2. Entorno de trabajo de QMass**

El entorno de trabajo principal de QMass está compuesto por una serie de barras de herramientas, una matriz de estudio y tres vistas. Los iconos activos en las barras de herramientas son unos u otros en función del tipo de estudio que se está analizando y la orientación de este.

Las vistas de líneas de escaneado presentan la posición de corte de la serie seleccionada. En las dos primeras vistas, puede cambiar a otra serie; para hacerlo, haga clic con el botón derecho del ratón y seleccione la nueva serie que desee. Además, también es posible panoramizar la imagen y aumentarla o reducirla mediante los reguladores.

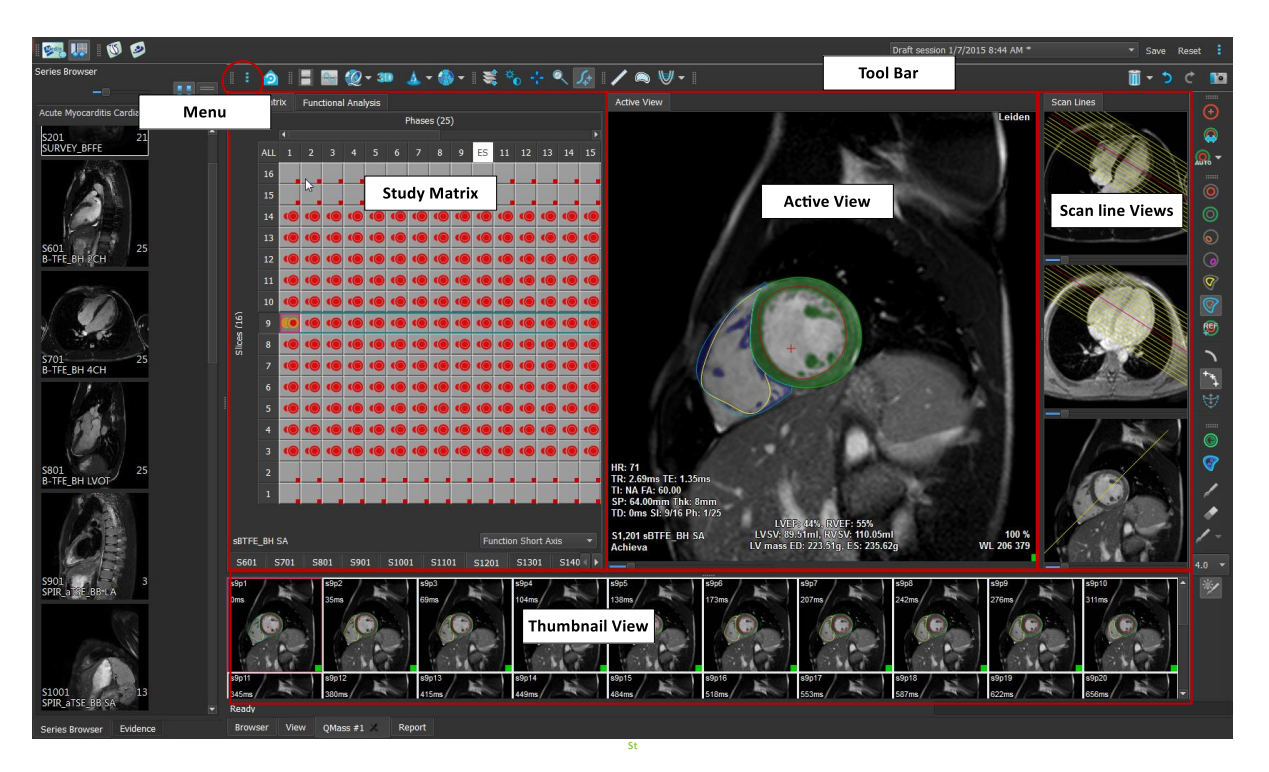

En este paseo rápido, conocerá las principales funciones y el flujo de trabajo básico de QMass. Abrirá y revisará un estudio, realizará un análisis de la función del ventrículo izquierdo y verá los resultados de análisis.

Asimismo, encontrará instrucciones sobre cómo realizar análisis de realce tardío y análisis de perfusión de primer paso en las últimas dos secciones de este Manual de inicio rápido.

### <span id="page-6-0"></span>**3. Realización de un análisis de la función del ventrículo izquierdo**

Ahora que ya hemos revisado las series, vamos a realizar un análisis de la función del ventrículo izquierdo (LV por su siglas en inglés) mediante el Asistente de análisis ventricular. QMass integra diversos asistentes cuya finalidad es ofrecerle un flujo de trabajo guiado que le ayude a realizar el análisis correspondiente rápida y fácilmente. El Asistente de análisis ventricular consta de cuatro pasos:

- Selección de la serie de eje largo y la serie de eje corto y colocación de los marcadores de válvula y ápice en la fase diastólica final (ED por sus siglas en inglés) de la serie de eje largo
- Colocación de los marcadores en la fase sistólica final (ES por sus siglas en inglés) de la serie de eje largo y selección del tipo de contornos que se debe detectar.
- Revisión de los contornos detectados
- Revisión de los resultados.

El Asistente de análisis ventricular solo está disponible si el estudio incluye imágenes de película de cine tanto de eje largo como de eje corto. Si no dispone de imágenes de eje largo, tiene la opción de realizar el análisis mediante la función de detección automática estándar. Consulte el Manual del usuario de QMass para obtener instrucciones.

Los contornos, tanto los detectados automáticamente como los creados manualmente, pueden dar lugar a resultados incorrectos. Asegúrese de revisarlos y, si es necesario, de corregirlos.

### **Para realizar un análisis de la función del LV con el Asistente de análisis ventricular**

1. En la matriz del estudio, seleccione las pestañas de las distintas series y verifique para cada serie si se ha configurado el tipo de estudio correcto.

En caso necesario, puede corregir la etiqueta de una serie; para hacerlo, haga clic con el botón derecho del ratón en la pestaña de la serie y seleccione la etiqueta correcta en el menú.

- 2. Seleccione Análisis > Asistente de análisis ventricular.
- 3. En **Selección de serie**, en la lista desplegable **Series LAX**, seleccione la serie de eje largo que desea utilizar como referencia para especificar la ubicación de la válvula mitral y el ápice.

Si ha cargado una exploración radial de eje largo, puede seleccionar el corte de eje largo que desea utilizar en el campo **Corte LAX**.

En la lista desplegable **Serie SAX**, seleccione la serie de cine de eje corto que desea

analizar. En **Fase ED**, compruebe que la fase presentada como Fase ED LV es correcta.

En la vista activa, seleccione los marcadores de la serie de eje largo y arrástrelos a la posición correcta. Coloque el marcador A sobre el ápice y los marcadores B sobre las válvulas mitrales.

Haga clic en **Siguiente**.

del modo descrito en el paso anterior.

Realización de un análisis de la función del ventrículo izquierdo

En **Selección de contorno**, seleccione el tipo de contornos que desea que se detecte en las imágenes de eje corto.

4. En **Fase ES**, compruebe la fase. En la Vista activa, coloque los marcadores A y B

Si desea calcular las tasas de eyección y de llenado máximas, deje seleccionada la opción **Todos** en el cuadro **Endo VI**. Haga clic en **Siguiente**.

5. Una vez finalizada la detección automática de contornos, revise los contornos detectados. Revise tanto la fase ED como la fase ES; para ello, seleccione el icono **Ver** correspondiente.

A fin de garantizar la exactitud de los resultados del análisis, es preciso revisar todos los contornos detectados automáticamente y, en caso necesario, editarlos.

 $\heartsuit$  Para ver una vista general de todos los contornos detectados, puede cambiar a la

pestaña Matriz del estudio.

Para editar un contorno, haga clic en ,  $\Box$  o  $\Box$  y comience la edición.

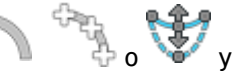

Para obtener instrucciones de edición detalladas, consulte el Manual del usuario de QMass.

Para alternar la visualización de las fases ED y ES en la vista en miniatura, haga clic en el botón **Ver** correspondiente del asistente.

Para cambiar la fase ED o ES y volver a detectar automáticamente los contornos, en **Redetectar contornos**, en el paso 3 del asistente, seleccione un nuevo número de fase y haga clic en **Aplicar**.

Para excluir o incluir imágenes individuales, haga clic en el cuadrado de color verde o rojo en la esquina inferior derecha de cada imagen de la vista en miniatura. Esto excluye o incluye la imagen correspondiente en la detección de contornos.

Haga clic en **Siguiente**.

6. Para obtener resultados de análisis regionales, asegúrese de que ha seleccionado a continuación, haga clic en la vista activa para marcar el septo posterior o anterior en el corte actual. Repita esta operación para los demás cortes que esté analizando.

Si coloca el punto de referencia en el septo anterior, asegúrese de cambiar antes los

ajustes de ojo de buey, para que los segmentos cardíacos se etiqueten correctamente.

Seleccione Menú > **Ajustes > Ojo de buey**… En la pestaña **Pantalla**, en **Ubicación de punto** 

**de referencia**, seleccione **Anterior** y haga clic en **Aceptar**.

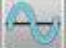

7. Haga clic en para ver los resultados del análisis. Haga clic en para ver los resultados de análisis regionales.

Para guardar los contornos que ha creado, seleccione Menú > **Archivo > Guardar** en la barra del menú.

8. Haga clic en **Hecho** para cerrar el asistente.

### <span id="page-8-0"></span>**4. Realización de un análisis QStrain**

Ahora que ya tenemos los resultados del análisis funcional, podemos iniciar una análisis QStrain.

• Haga clic en para iniciar el análisisQStrain.

Todos los datos y todos los contornos se aportan como información para el análisisQStrain.

No es estrictamente necesario disponer de contornos para iniciar un análisis QStrain.

### <span id="page-8-1"></span>**5. Realización de un análisis ampliado de la función del ventrículo izquierdo**

La casilla MassK (segmentación de sangre y músculo) de Análisis funcional ofrece un método alternativo para determinar los volúmenes sanguíneo y muscular para el análisis funcional, además del volumen del músculo papilar.

Mediante el uso del regulador de umbral es posible determinar un umbral que distinga la sangre del músculo en las cavidades del corazón tanto ventricular derecha como ventricular izquierda. El umbral puede copiarse en otros cortes u otras fases.

### **Para realizar un análisis funcional mediante el modo MassK**

- 1. Seleccione la pestaña **Análisis funcional** y marque la casilla **MassK**.
- 2. Dibuje los contornos epicárdicos en todos los cortes y fases.
- 3. Dibuje los contornos endocárdicos en caso de que necesite distinguir entre volumen papilar y volumen miocárdico.
- 4. Arrastre el regulador de los umbrales del LV o el RV para modificar la clasificación de sangre y músculo.
- 5. En la barra de herramientas, haga clic en el botón, "**Editar tejido papilar VI**" para añadir o eliminar manualmente tejido muscular.
- **6.** Vea los resultados en el gráfico Volumen en la **Pestaña Análisis Funcional**

O bien:

Vea los resultados en los paneles Resultados o Informe de Medis Suite.

En modo MassK depende de los contornos epicárdicos. Revise siempre todos los contornos epicárdicos para asegurarse de que están disponible y son correctos.

En caso de que todos los resultados derivados (Fracción de eyección, Volumen sistólico y Gasto cardíaco) sean cero, compruebe si todos los contornos epicárdicos están

QMass 8.1 Manual de usuario 8

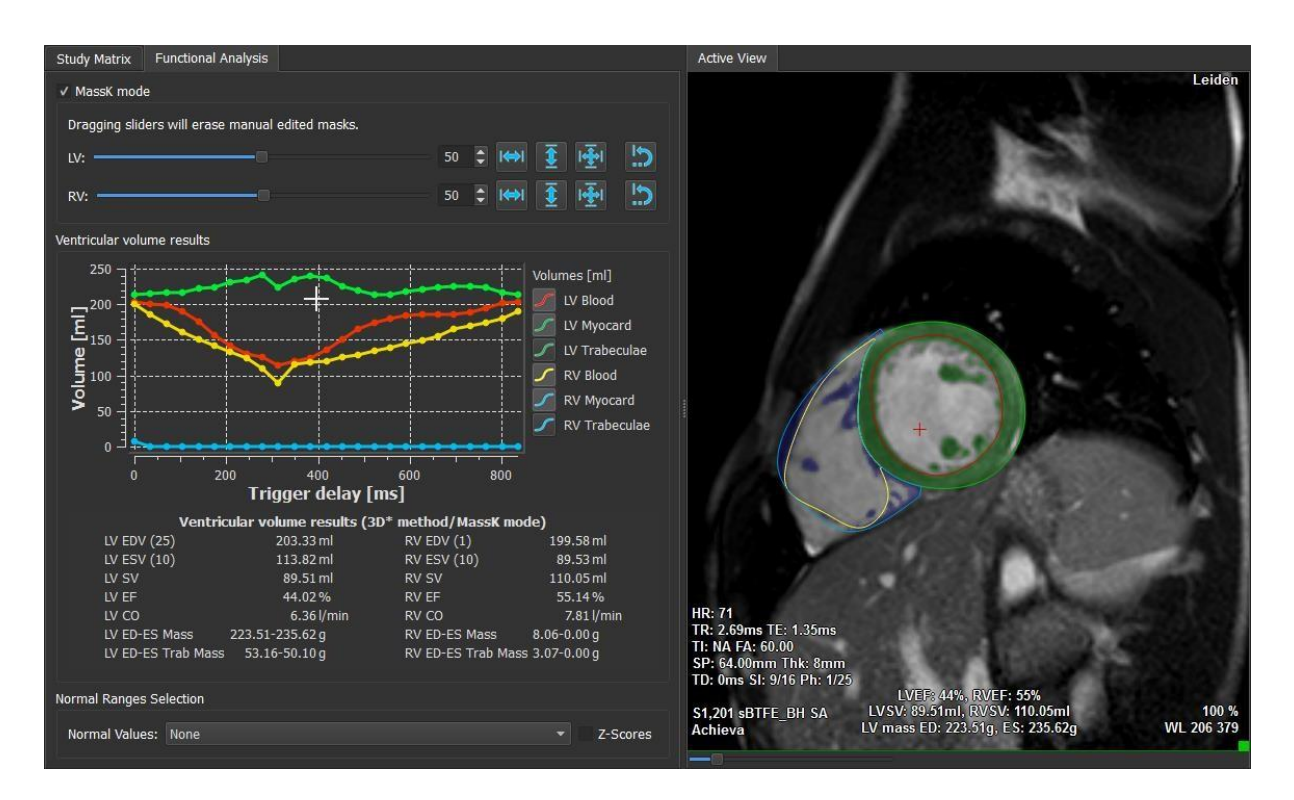

### <span id="page-10-0"></span>**6. Análisis de T2w**

El análisis de T2 ponderado (T2w) le ayuda a determinar la cantidad de volumen de intensidad de señal T2w alta en el miocardio que se ha aplicado ampliamente en la adquisición de imágenes de edema en diversas enfermedades miocárdicas.

En este capítulo se explica cómo realizar un análisis mediante el método Análisis de T2w.

### **Realización de un análisis de T2w**

QMass ofrece la opción de realizar un análisis de T2w. Se trata de una sencilla herramienta de análisis que consta de una sola página. Los pasos de este análisis son:

- Creación de los contornos endocárdicos y epicárdicos del VI
- Detección y verificación de las áreas de intensidad de la señal alta y baja en el miocardio.
- Comprobación del umbral y la segmentación de T2

#### **Para realizar un análisis de T2w**

- 1. Cargue un conjunto de datos de T2w en QMass. Consulte además, Transferencia de contornos de una serie de cine de eje corto.
- 2. Seleccione la serie que desea analizar.
- 3. Inicie el Asistente de análisis de T2w; para hacerlo, pulse junto a **VI** y seleccione

**Asistente de análisis de T2w**.

4. En el asistente, haga clic en y dibuje los contornos endocárdicos del LV en cada corte de la serie presentada en

la Vista activa. Del mismo modo, haga clic en y dibuje los contornos epicárdicos del VI en cada corte de la serie.

Consulte además, Transferencia de contornos de una serie de cine de eje corto.

- 5. Haga clic en Detectar y compruebe si el contorno de la región de interés 1 (ROI1) se ha detectado en la parte del miocardio con una intensidad de señal baja y si el contorno de la región de interés 2 (ROI2) se ha detectado en la parte del miocardio con una intensidad de señal alta. En caso necesario, puede editar los contornos o pulsar el botón Detectar para volver a detectarlos.
- 6. Compruebe el umbral de T2w mediante la revisión de la segmentación de las intensidades altas en todos los cortes. Si lo desea, puede anular el umbral calculado; para hacerlo, arrastre el regulador situado bajo **Umbral de intensidad**.

También puede copiar en otros cortes un valor de umbral definido manualmente;

para hacerlo, seleccione **Copiar en todos los números de corte**, Copiar en **números de corte más bajos** o **Copiar en números de corte más altos**

Puede calcular otro valor de umbral basado en el área del contorno de intensidad baja; para hacerlo, especifique el método de cálculo **Desviación estándar** y facilite un valor de desviación estándar.

Haga clic en **para dibujar áreas con tejido de intensidad alta. Para comenzar a borrar** píxeles, haga clic en .

Para ocultar las máscaras, anule la selección de **Menú** > **Ajustes > Ajustes principales > Pantalla > máscaras**.

Puede ver los resultados en el panel T2w o en los paneles Resultados o Informe de Medis Suite.

**Para realizar una medición de relación T2**

- **1.** Utilice el icono de ROI para determinar un área de la región miocárdica dibujando el contorno correspondiente.
- **2.** Utilice el icono de ROI para determinar el músculo esquelético dibujando el contorno correspondiente.
- **3.** A partir de esas dos ROI, el sistema calcula las intensidades de señal media, mínima y máxima y las utiliza para calcular la relación T2 entre las dos regiones definidas.

El valor de la relación T2 se puede ver en el panel Informe.

### **Transferencia de contornos de una serie de cine de eje corto**

Si en la serie de cine de eje corto ya hay contornos disponibles, haga clic en para cargar

esta serie y transferir los contornos incluidos en ella a la serie de T2w MALMA. La transferencia de contornos funciona mejor si ha creado manualmente los contornos en la fase de la serie de cine de eje corto en la que se exploró la serie de T2w.

### <span id="page-13-0"></span>**7. Analisis de DSI**

El análisis de intensidad de señal retrasada (DSI) puede ayudarle a determinar el tamaño de infarto, así como el grado de transmuralidad de este, que parece delinear el miocardio viable y no viable y la recuperación de la función después de la revascularización.

Para leer más sobre este tema, consulte el siguiente artículo: *Gibbons, Raymond J., et al. "The quantification of infarct size." Journal of the American College of Cardiology 44.8 (2004): 1533- 1542.*

El Asistente de análisis de DSI consta de cuatro pasos:

- Creación de los contornos endocárdicos y epicárdicos del VI
- Verificación de las áreas de miocardio sano e hiperintenso
- Comprobación del umbral y la segmentación de DSI
- Colocación de un punto de referencia y definición del umbral de transmuralidad.

### **Para realizar un análisis de DSI**

**1.** Cargue un conjunto de datos de DSI en QMass.

Consulte además, Transferencia de contornos de una serie de cine de eje corto.

- **2.** Seleccione la serie de DSI que desea analizar.
- **3.** Inicie el Asistente de análisis de DSI; para hacerlo, pulse junto a <sup>e</sup>

**Asistente de análisis de DSI**.

**4.** En el asistente, haga clic en y dibuje los contornos endocárdicos del VI en cada corte

de la serie presentada en la Vista activa. Del mismo modo, haga clic en y dibuje los contornos epicárdicos del VI en cada corte de la serie.

Consulte además, Transferencia de contornos de una serie de cine de eje corto.

**5.** Haga clic en **Detectar**  $\frac{1}{2}$  y compruebe si el contorno de la región de ROI1 se ha detectado en la parte del miocardio sano ysi el contorno de ROI2 se ha detectado en la parte del miocardio hiperintenso. En caso necesario, puede editar los contornos o pulsar el botón **Detectar** para volver a detectarlos. El umbral de hiperrealce de DSI también se calcula al pulsar el botón **Detectar**.

El valor de umbral calculado se copia automáticamente en todos los demás cortes si se ha seleccionado la opción **Autocopiar**. Si utiliza el botón **Aplicar** sin seleccionar la opción **Autocopiar**, los contornos y el valor de umbral de las ROI se determinan solo para el corte actual. En tal caso, repitaesta acción para cada corte de forma individual.

**6.** Compruebe el umbral de DSI mediante la revisión de la segmentación de tamaño de infarto en todos los cortes. Si lo desea, puede anular el umbral calculado; para hacerlo, arrastre el regulador situado bajo **Umbral de intensidad**.

Haga clic en  $\mathcal{V}$  y para dibujar áreas con hiporrealces.

Para comenzar a borrar píxeles, haga clic en

También puede copiar en otros cortes un valor de umbral definido manualmente; para hacerlo,

seleccione **Copiar en todos los números de corte** , **Copiar en números de corte más bajos** o **Copiar en números de corte más altos** .

Puede calcular otro valor de umbral basado en el área del contorno de miocardio sano; para hacerlo, especifique un método de cálculo.

 $\heartsuit$  Puede aumentar el tamaño de la punta del pincel o el borrador; para hacerlo, aumente el valor del campo **Draw size (Tamaño de trazo).**

Seleccione Smart brush (Pincel inteligente) o haga clic en **etabra de** herramientas si desea editar la máscaraactual sin sobrescribir ni borrar otras máscaras.

También puede ocultar las máscaras; para hacerlo, anule la selección de **Mostrar máscaras**.

**7.** Defina un punto de referencia. Para colocar un punto de referencia, haga clic en y defina un punto de referencia en la vista activa, en el extremo inferior o anterior del septo interventricular.

Asegúrese de definir un punto de referencia en cada uno de los cortes que esté analizando.

Si coloca el punto de referencia en el septo anterior, asegúrese de cambiar antes los

ajustes de ojo de buey, para que los segmentos cardíacos se etiqueten correctamente.

Seleccione Menú > **Ajustes > Ojo de buey**… En la pestaña **Pantalla**, en **Ubicación de** 

**punto de referencia**, seleccione **Anterior.**

Si quiere cambiar el umbral de transmuralidad predeterminado del 50 %, puede hacerlo en el campo **Umbral de transmuralidad**.

Haga clic en para abrir la ventana Ojo de buey. También puede seleccionar el diagrama que desee en la lista desplegable **Mostrar**. Haga clic con el botón derecho del ratón en la ventana para acceder a las opciones para guardar el diagrama y añadirlo a los resultados.

Puede ver los resultados en el panel DSI o en los paneles Resultados o Informe de Medis Suite.

### **Transferencia de contornos de una serie de cine de eje corto**

Si en la serie de cine de eje corto ya hay contornos disponibles, haga clic en para cargar esta

serie y transferir los contornos incluidos en ella a la serie de DSI TRANSE. La transferencia de contornos funciona mejor si ha creado manualmente los contornos en la fase de la serie de cine de eje corto en la que se exploró la serie de DSI.

### <span id="page-15-0"></span>**8. Análisis de T2w-DSI combinado**

El análisis de T2w-DSI combinado le permite determinar el índice y la diferencia entre los resultados de los análisis de T2w y de DSI.

En este capítulo se explica cómo realizar un análisis de T2w-DSI.

### **Realización de un análisis de T2w-DSI**

QMass ofrece la opción de realizar un análisis de T2w-DSI. Se trata de una sencilla herramienta de análisis. Los pasos de este análisis son:

- Carga y creación de los contornos endocárdicos y epicárdicos del LV en las series tanto de T2w como de DSI.
- Realización de un análisis de T2w y DSI en los conjuntos de datos correspondientes.

### **Para realizar un análisis de T2w-DSI**

1. Cargue sendos conjuntos de datos de DSI y T2w en QMass.

2. Inicie el Asistente de análisis de T2w-DSI; para hacerlo, pulse junto a <sup>e</sup>

seleccione **T2w-DSI combinados**.

- 3. Lleve a cabo el análisis de DSI en el conjunto de datos de DSI.
- 4. Lleve a cabo el análisis de T2w en el conjunto de datos de T2w.

Puede ver los resultados en los paneles DSI, T2w y T2w-DSI combinados o en los paneles Resultados o Informe de Medis Suite.

En el análisis de T2w-DSI combinado, siempre se considera que el volumen de T2w alto es mayor o igual que el volumen de infarto. Si el infarto es mayor en volumen que el volumen de T2w alto, el sistema redondea el volumen y los cálculos a cero en lugar de mostrar los valores negativos.

### <span id="page-16-0"></span>**9. Análisis de TSI**

En QMass, es posible realizar un análisis de perfusión de primer paso, denominado análisis de intensidad de señal de tiempo (TSI). Para realizar este análisis, es preciso seguir los pasos siguientes:

- Dibujo de los contornos endocárdicos y epicárdicos
- Colocación de puntos de referencia
- Registro de los contornos

### **Para dibujar los contornos endocárdicos y epicárdicos**

- 1. Cargue un conjunto de datos de TSI en QMass.
- 2. Seleccione la serie de TSI que desea analizar y haga clic en **Aceptar**.
- 3. Si no aparece la barra de herramientas Intensidad de señal de tiempo con el icono seleccione la pestaña Matriz del estudio y compruebe si la serie está correctamente etiquetada. Para comprobarlo, haga clic con el botón derecho del ratón en la pestaña de la serie.
- 4. En la Vista en miniatura, seleccione una imagen que presente un nivel de contraste suficiente tanto en el ventrículo izquierdo como en el derecho.
- 5. De forma predeterminada, el modo de dibujo está definido en modo trazo. Para dibujar en modo 4≫

punto, haga clic en .

6. En la Vista activa, dibuje el contorno endocárdico y, a continuación, haga clic er dibuje el contorno epicárdico.

Asegúrese de dibujar contornos endocárdicos correctos que excluyan la acumulación de sangre del LV y el RV para evitar que la señal de intensidad alta de esta afecte a los resultados.

7. Si desea analizar la intensidad de la señal en relación con el tiempo en una región de

interés, haga clic en  $\blacksquare$ . En la vista activa, dibuje un contorno alrededor de la región de interés (ROI).

Si desea comparar unas ROI con otras, haga clic en uno de los iconos de las otras ROI,

 $^{\prime}$  y dibuje el contorno o los contornos correspondientes en la Vista

### **Para colocar puntos de referencia**

activa.

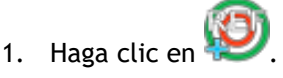

2. En la Vista Activa, coloque un punto de referencia en el punto de unión inferior o anterior de los ventrículos izquierdo y derecho.

Si coloca el punto de referencia en el septo anterior, asegúrese de cambiar antes los

ajustes de ojo de buey, para que los segmentos cardíacos se etiqueten correctamente.

Seleccione Menú >**Ajustes > Ojo de buey**… En la pestaña **Pantalla**, en **Ubicación de** 

**punto de referencia**, seleccione **Anterior** y haga clic en **Aceptar**.

#### **Para registrar contornos**

1. Si ha dibujado una o varias ROI, seleccione el elemento o los elementos de menú correspondientes en el menú secundario Registro. Haga clic en la flecha situada junto al

icono **13.26** y, a continuación, seleccione **Registrar contornos de ROI1** y las demás opciones de menú que correspondan.

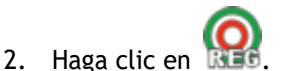

Esta acción copa los contornos seleccionados en las demás imágenes del corte y aplica una corrección de movimiento respiratorio.

El sistema ejecuta la función de registro de contornos en función de los ajustes de

registro de contornos definidos. Para acceder a estos ajustes y modificarlos, seleccione,

**Menú** , **Ajustes > Ajustes de registro**

3. Compruebe los contornos en la Vista de miniaturas o en la Herramienta de película para ver si es necesario corregir el posicionamiento automático de los contornos.

Para mover un conjunto de contornos a otra posición, pulse Mayús+Ctrl y arrastre los contornos a la nueva posición.

**No** edite los contornos con las herramientas de dibujo. Si desea añadir nuevas ROI después de haber realizado el registro, asegúrese de crear los contornos de las nuevas ROI en la misma imagen en la que creó los contornos iniciales.

### **Para ver los resultados del análisis de TSI**

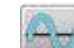

1. Haga clic en para ver los resultados de análisis en un gráfico.

**2.** En la lista desplegable **Mostrar**, seleccione el gráfico **Intensidad Myo** – **Tiempo** o **Intensidad de ROI – Tiempo**

O bien:

.

- 1. Haga clic en para ver los resultados de análisis en un diagrama de ojo de buey.
- 2. En la lista desplegable **Mostrar**, seleccione **Análisis de SI**.

Esta acción añade una lista desplegable a la ventana.

3. Seleccione el tipo de diagrama que desea ver.

Para obtener una descripción detallada de los diagramas de ojo de buey, consulte el Manual del usuario.

 $\heartsuit$  Haga clic con el botón derecho del ratón y seleccione "Añadir instantánea a resultados" para añadir la instantánea del gráfico al informe.

Puede ver los resultados en los paneles Resultados o Informe de Medis Suite.

### <span id="page-19-0"></span>**10. Análisis de T1**

Si dispone del módulo de análisis de T1, puede utilizar QMass para analizar el tiempo de relajación T1 de una región de interés.

En este capítulo se explica cómo:

• Realización de un análisis de T1

El análisis de T1 determina la velocidad de recuperación de magnetización de una región de interés.

### **Para realizar un análisis de T1**

- Cargue un conjunto de datos de T1 en QMass.
- Seleccione la serie de T1 que desea analizar.

En la matriz del estudio, haga clic con el botón derecho del ratón en la pestaña de la serie y compruebe que la serie está correctamente etiquetada como una serie de T1. En caso necesario, puede cambiar la etiqueta de la serie en el menú secundario.

- Seleccione la pestaña Análisis T1.
- En la vista en miniatura, seleccione una imagen que presente un nivel de contraste suficiente.
- Seleccione la herramienta de dibujo de su preferencia y dibuje el contorno endocárdico.

Asegúrese de excluir la acumulación de sangre del LV, para evitar que la señal de intensidad alta de esta afecte a los resultados.

Haga clic en **v** y dibuje el contorno epicárdico.

Asegúrese de excluir la acumulación de sangre del LV, para evitar que la señal de intensidad alta de esta afecte a los resultados.

• Marque una o varias regiones de interés en el septo. Seleccione un icono de región de  $\mathbf{u}$  interés, por ejemplo,  $\mathbf{u}$ , y dibuje una región de interés en el miocardio.

Puede anular la selección de **Autocopiar** en **Contornos** para impedir que los contornos de las regiones de interés se copien en las demás imágenes.

- Ahora, Ta pestaña Análisis presenta dos curvas por cada región de interés: la curva de los valores medidos, del mismo color que la región de interés correspondiente, y la curva ajustada, en forma de línea de puntos.
- El cuadro "Tiempo [ms]" indica el tiempo de recuperación de T1.

Puede hacer clic en los iconos que figuran en el cuadro "Tiempo [ms]" para mostrar u ocultar las diversas regiones de interés.

 $\mathbb{Q}$ También puede seleccionar y mostrar las superposiciones T1, T1\* o Residual; para hacerlo, seleccione un

valor de **Superposición** en el cuadro de selección desplegable.

Puede seleccionar el Tipo de adquisición: Look-Locker (LL), que muestra los resultados T1\*, T1 o t0, o Saturación progresiva (PS), que muestra los resultados T1 y t0.

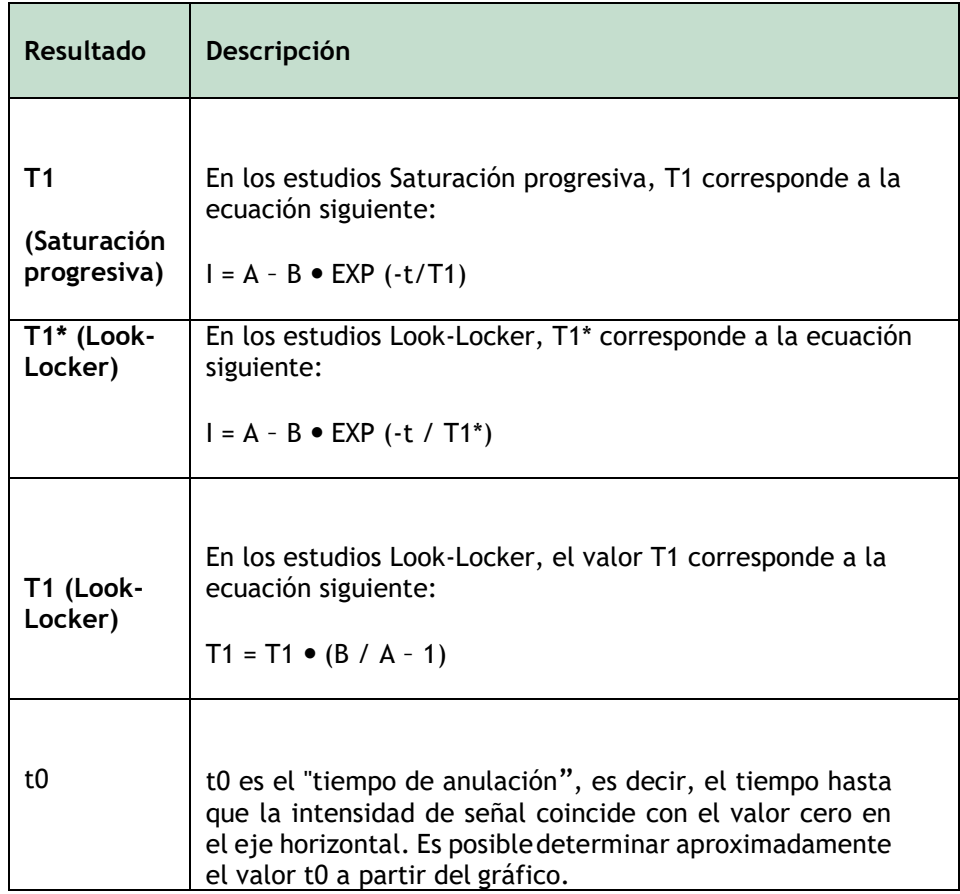

También puede ver la velocidad de recuperación por píxel mediante la función de seguimiento del cursor del ratón. Haga clic en , y a continuación, mantenga el puntero sobre el píxel en la imagen. Verá la velocidad de recuperación del píxel actual.

Para obtener información sobre el mapeo de T1 en los estudios Look-Locker, consulte el siguiente artículo: Daniel R. Messroghli et al, Modified Look-Locker Inversion Recovery (MOLLI) for High-Resolution  $T_1$  mapping of the Heart, Magnetic Resonance in Medicine 52: 141-146 (2004).

 $\heartsuit$  Puede ver los resultados en el panel T1 o los paneles Resultados o Informe de Medis Suite.

### **Para definir los ajustes de rango de color y mapa de color**

1. Seleccione Menú > **Ajustes > Ajustes de T1.**

Esta acción abre el cuadro de diálogo Ajustes de T1.

En **Rango de color**, elija el rango de color que prefiera. En **Mapa de color**, elija el mapa de color de superposición que prefiera.

 $\bullet$  En el editor del archivo de configuración, puede especificar un mapa de color predeterminado.

### **Para exportar a DICOM los tiempos de relajación por corte**

Haga clic en y el botón "Añadir mapa de parámetros a resultados".

A continuación, los mapas se presentan automáticamente en la sesión actual de ; es posible seleccionarlos en la matriz del estudio para realizar análisis adicionales.

Para obtener instrucciones sobre cómo seleccionar series, consulte: [Inicio de](#page-2-1) QMass.

### <span id="page-22-0"></span>**11. Análisis de T2/T2\***

El análisis de T2/T2\* permite determinar los tiempos de relajación de T2/T2\*. La cuantificación del tiempo de relajación de T2\* ayuda a caracterizar la carga de hierro en el corazón y el hígado.

En este capítulo se explica cómo:

• Realizar un análisis de tiempo de caída de T2 o T2\*.

El análisis de tiempo de caída de T2 o T2\* consta de dos pasos: en primer lugar, es preciso dibujar un contorno alrededor de la región de interés en el miocardio y, a continuación, se deben excluir de la curva las mediciones desviadas a causa de ruido en la RM.

### **Para realizar un análisis de T2 o T2\***

- 1. Cargue un conjunto de datos de T2/T2\* en QMass.
- 2. Seleccione la serie de T2/T2\* que desea analizar. 3.
- 3.

En la matriz del estudio, haga clic con el botón derecho del ratón en la pestaña de la serie y compruebe que la serie está correctamente etiquetada como una serie de T2/T2\*. En caso necesario, puede cambiar la etiqueta de la serie en el menú secundario.

- 4. Seleccione la pestaña Análisis de T2/T2\*.
- 5. En la vista en miniatura, seleccione una imagen que presente un nivel de contraste suficiente.
- 6. Seleccione la herramienta de dibujo de su preferencia y dibuje el contorno endocárdico.

Asegúrese de excluir la acumulación de sangre del LV, para evitar que la señal de intensidad alta de esta afecte a los resultados.

7. Haga clic en y dibuje el contorno epicárdico.

Asegúrese de excluir la acumulación de sangre del LV, para evitar que la señal de intensidad alta de esta afecte a los resultados.

8. Marque una o varias regiones de interés en el septo. Seleccione un icono de región de

interés, por ejemplo, y seleccione  $\oplus$ . Haga clic en el contorno epicárdico para marcar el comienzo del segmento septal y, a continuación, haga doble clic en el contorno endocárdico para marcar el final.

De este modo se crea la región de interés. Las ilustraciones que figuran a continuación muestran un ejemplo.

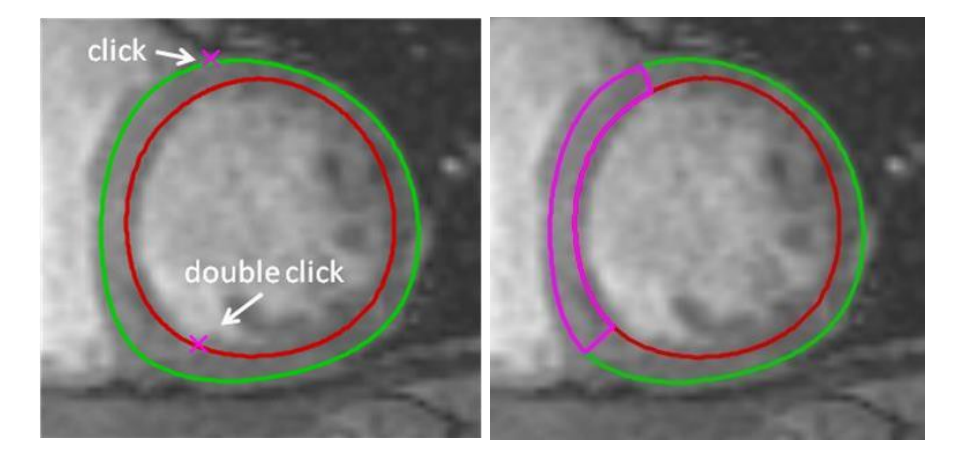

Puede anular la selección de **Autocopiar** en **Contornos** para impedir que los contornos de las regiones de interés se copien en las demás imágenes.

9. Ahora, la pestaña Análisis de T2/T2\* presenta dos curvas: la curva de los valores medidos, del mismo color que la región de interés correspondiente, y la curva ajustada, en el mismo color, pero más claro y semitransparente.

Para eliminar los puntos de medición desviada a causa de ruido en la RM y calcular el valor correcto de T2/T2\* de la región de interés, arrastre el regulador de valor de corte hasta el punto en el que la curva empieza a estabilizarse.

Si la curva asciende en lugar de descender al final, asegúrese de excluir en primer lugar las imágenes correspondientes. Para hacerlo, haga clic en el cuadrado de color verde situado en la esquina inferior derecha de cada imagen en la vista en miniatura.

Seleccione el triángulo de color blanco situado en la parte inferior del diagrama y arrástrelo hacia arriba.

Esta acción marca como excluidos todos los puntos que quedan por debajo del regulador y causa que la curva ajustada corresponda a la parte no excluida de la curva de valores medidos. Asegúrese de que la curva ajustada pasa por los primeros puntos medidos.

La ilustración que figura a continuación ofrece un ejemplo.

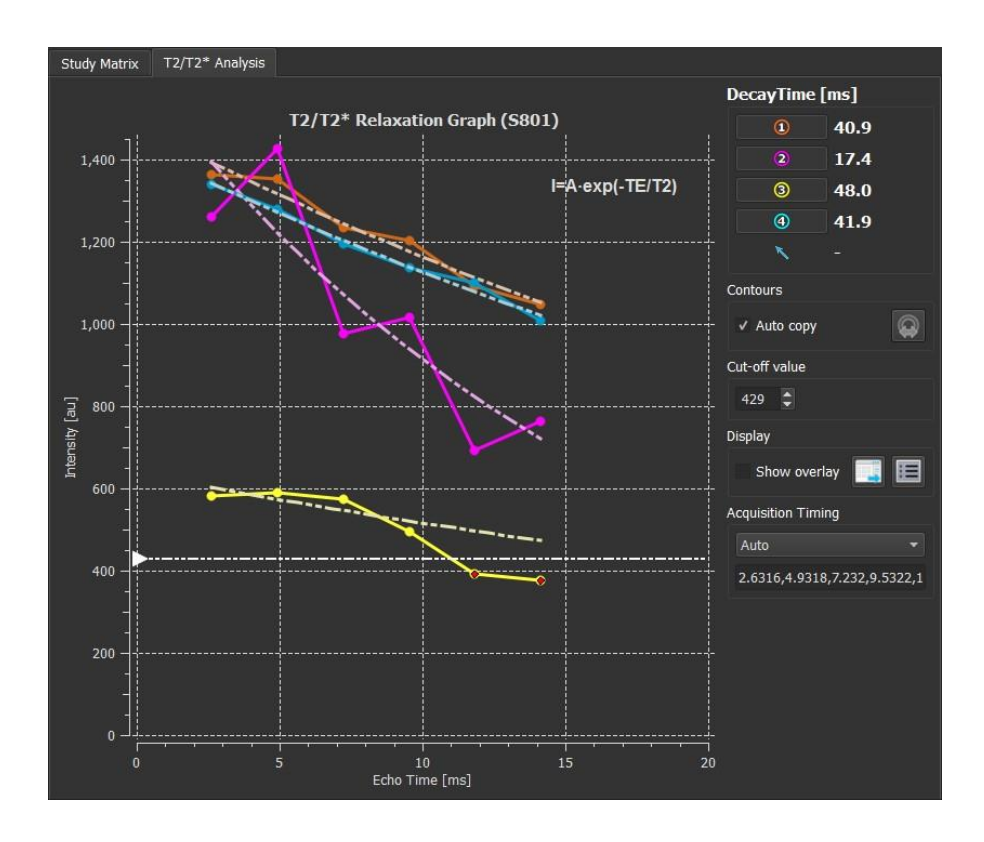

10. Definir el momento de la adquisición. Elija "Auto" para usar el tiempo derivado directamente del escáner, o use los tiempos de adquisición configurables, como "T2Prep\_4", si los valores no están disponibles en el escáner.

 $\bullet$  Usando el Editor de archivos de configuración, en la sección Tiempo de adquisición, puede especificar los valores de tiempo. T2Prep\_4 es un ejemplo de una configuración de sincronización.

El uso de tiempos de adquisición configurados puede generar resultados incorrectos. Asegúrate de revisarlos y corregirlos si es necesario.

11. Ahora, el cuadro "Tiempo caída" indica el tiempo de caída de T2 o T2\*.

Puede hacer clic en los iconos que figuran en el cuadro "Tiempo caída" para mostrar u ocultar las diversas regiones de interés.

También puede mostrar una superposición de color del tiempo de caída; para hacerlo, en **Mostrar superposición** de la opción **Pantalla**.

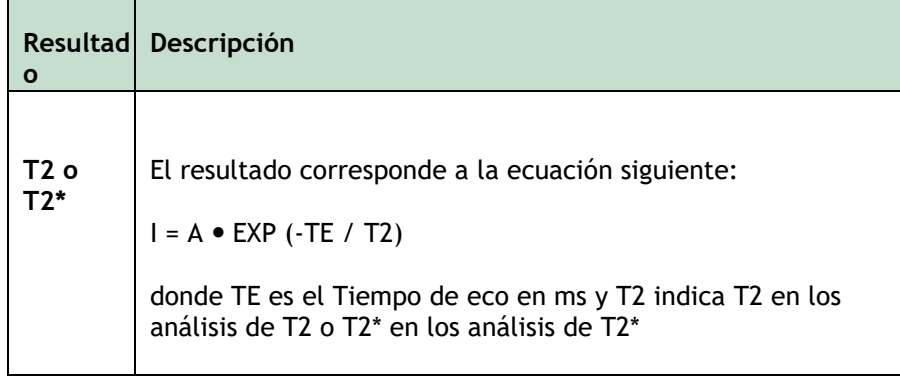

También puede ver la velocidad de caída por píxel mediante la función de seguimiento del cursor del ratón. Haga clic en , y a continuación mantenga el puntero sobre la región de interés. Verá la velocidad de caída del píxel actual en la barra de estado situada en la parte inferior de la ventana de QMass.

Puede ver los resultados en el panel T2/T2\* o los paneles Resultados o Informe de MedisSuite.

**Para definir los valores predeterminados del valor de corte y los colores de superposición**

1. Seleccione Menú > **Ajustes > Ajustes de T2/T2\*.**

Esta acción abre el cuadro de diálogo Ajustes de T2/T2\*.

En **Mapa de color**, elija el esquema de colores que prefiera.

En **Valor de corte**, especifique el valor predeterminado que debe utilizarse durante lasesión

actual.

 $\degree$  En el editor del archivo de configuración, puede especificar un valor de corte predeterminado

para todas las sesiones.

### **Configurar el momento de acquisición**

1. Seleccione el momento de acqusición .

En Mapa de colores, elija su combinación de colores preferida.

Después del valor límite, especifique el valor predeterminado que se utilizará durante la sesión actual.

Usando el Editor de archivos de configuración, en la sección Tiempo de adquisición, puede especificar los valores de tiempo. T2Prep\_4 es un ejemplo de configuración de temporización.

El uso de tiempos de adquisición configurados puede generar resultados incorrectos. Asegúrate de revisarlos y corregirlos si es necesario.

### **Para exportar a DICOM los tiempos de caída por corte**

Haga clic en y el botón "Añadir mapa de parámetros a resultados".

 $\blacktriangleright$  A continuación, los mapas se presentan automáticamente en la sesión actual y es posible seleccionarlos en la matriz del estudio para realizar análisis adicionales.

Para obtener instrucciones sobre cómo seleccionar series, consulte: [Inicio de QMass.](#page-2-1)

### <span id="page-26-0"></span>**12. Finalización de un análisis en QMass**

Una vez que haya terminado de realizar el análisis, pulse el botón Guardar sesión en Medis Suite.

Para ver una descripción detallada de cómo finalizar una sesión de Medis Suite, consulte el Manual del usuario o el Manual de inicio rápido de Medis Suite.

# Precisión de las mediciones

<span id="page-27-0"></span>En QMass, todas las mediciones se derivan de cálculos realizados en las imágenes DICOM cargadas.

Tanto durante el desarrollo como con cada nueva versión del producto, las mediciones y los cálculos se validan ampliamente. La exactitud de las mediciones y los cálculos supera la de los resultados mostrados, al menos en un punto decimal.

En la práctica, la imagen es el factor limitante de la precisión de las mediciones. Los factores limitantes, tales como la resolución de la imagen tanto espacial como temporal, el ruido de la imagen, la falta de homogeneidad en el campo magnético y el paciente determinan la precisión de cualquier medición dada.

La exactitud efectiva de las mediciones se ha evaluado con múltiples estudios de validación. La siguiente tabla muestra la precisión esperada para los diferentes tipos de medición.

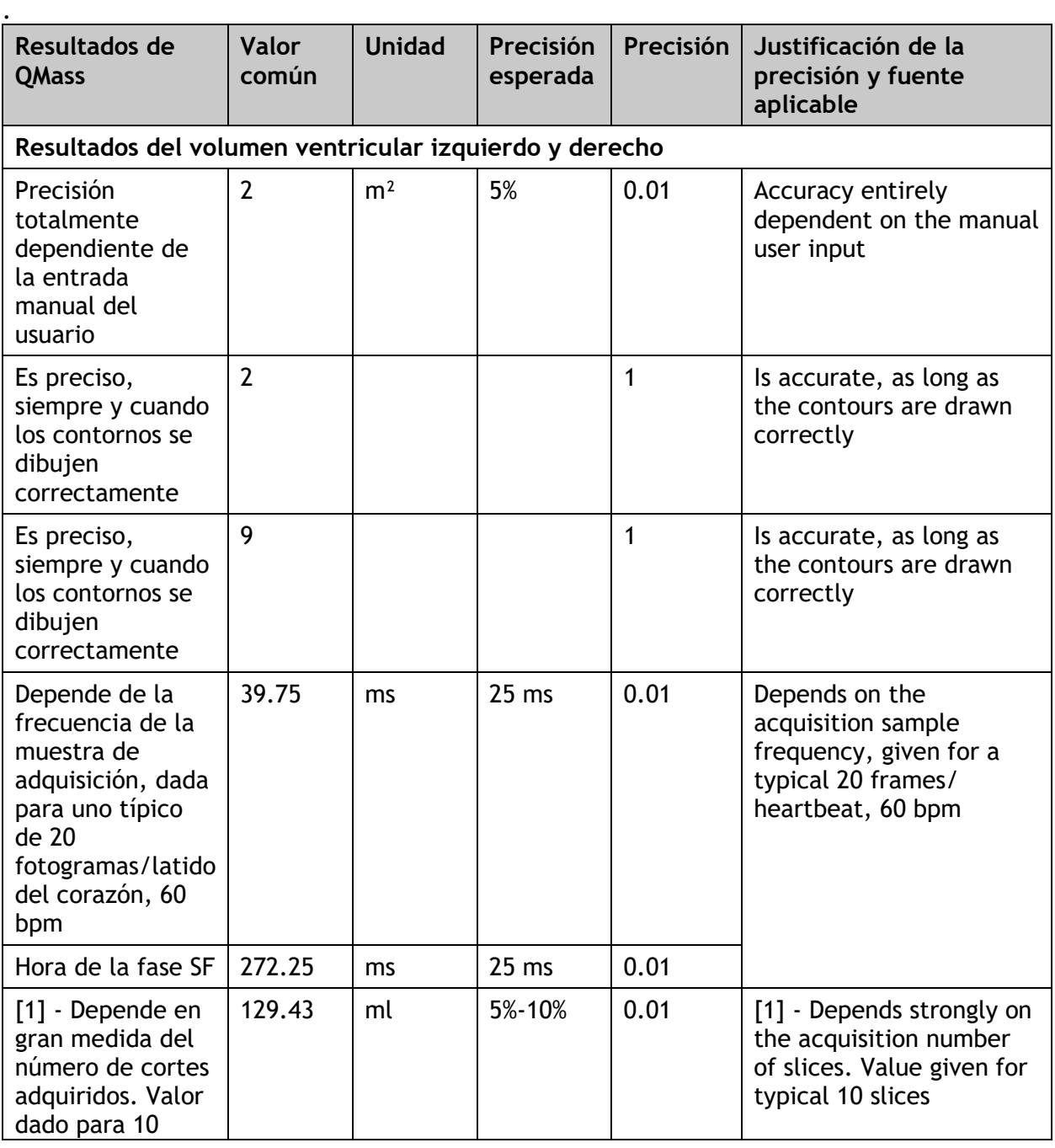

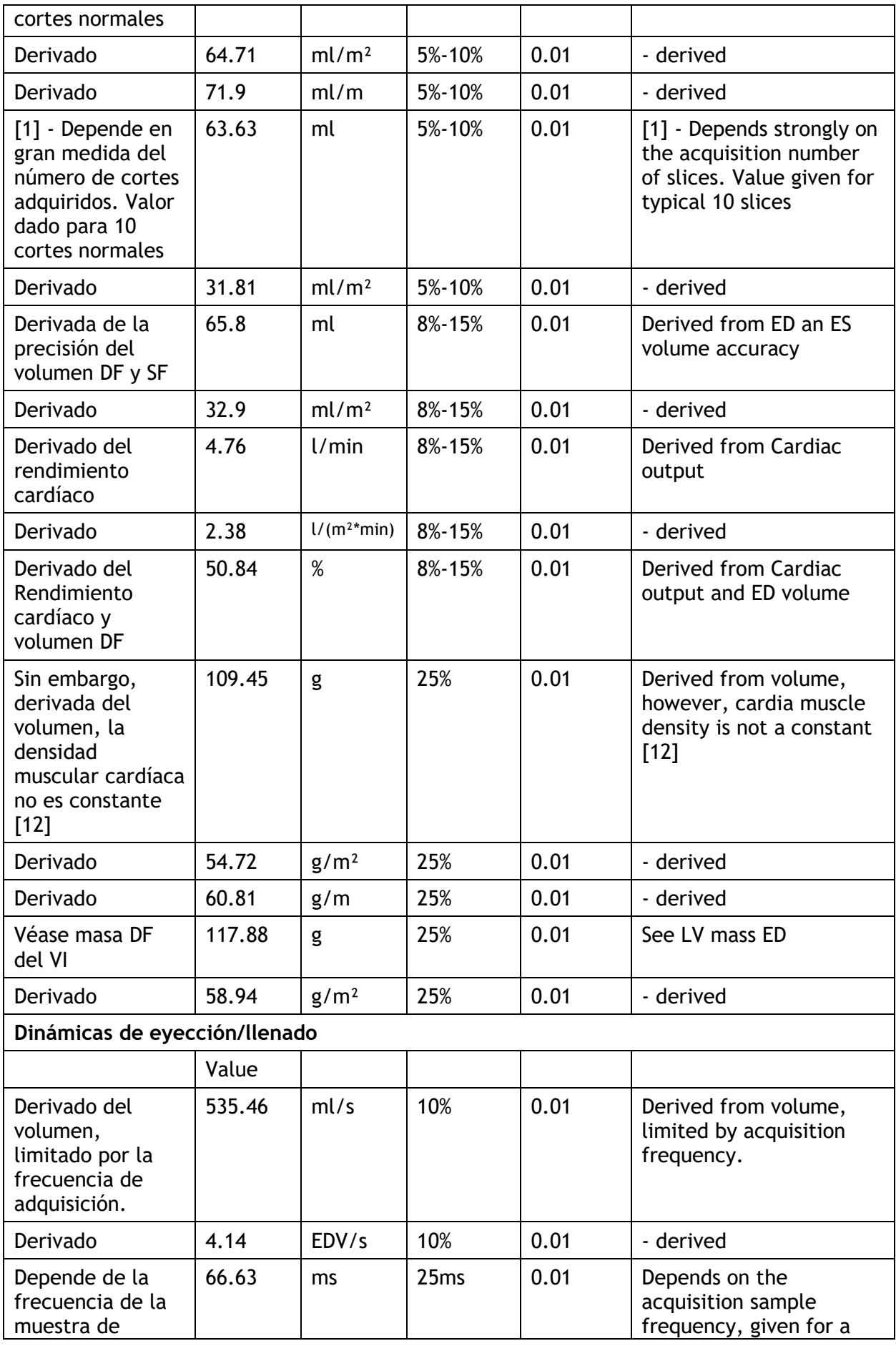

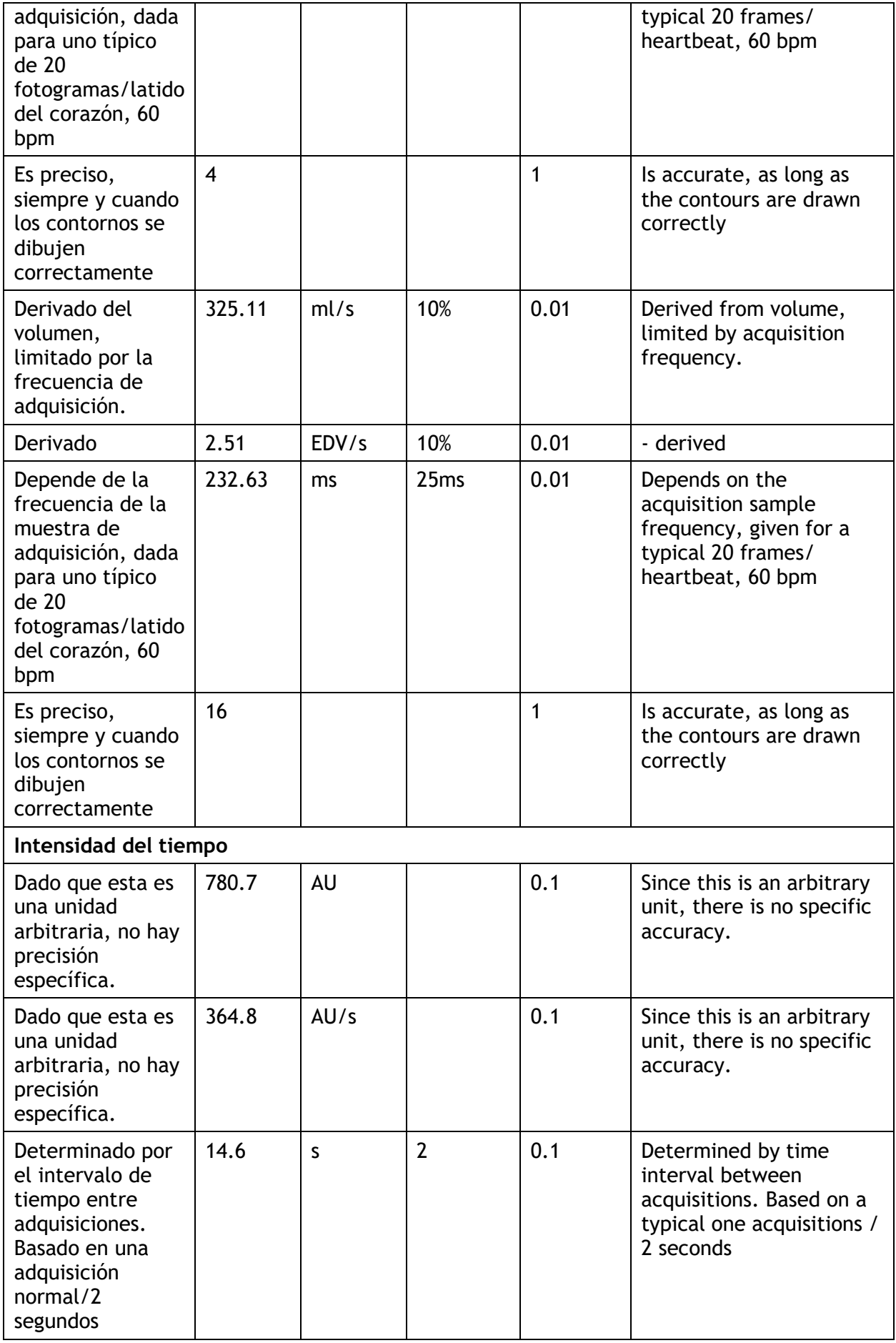

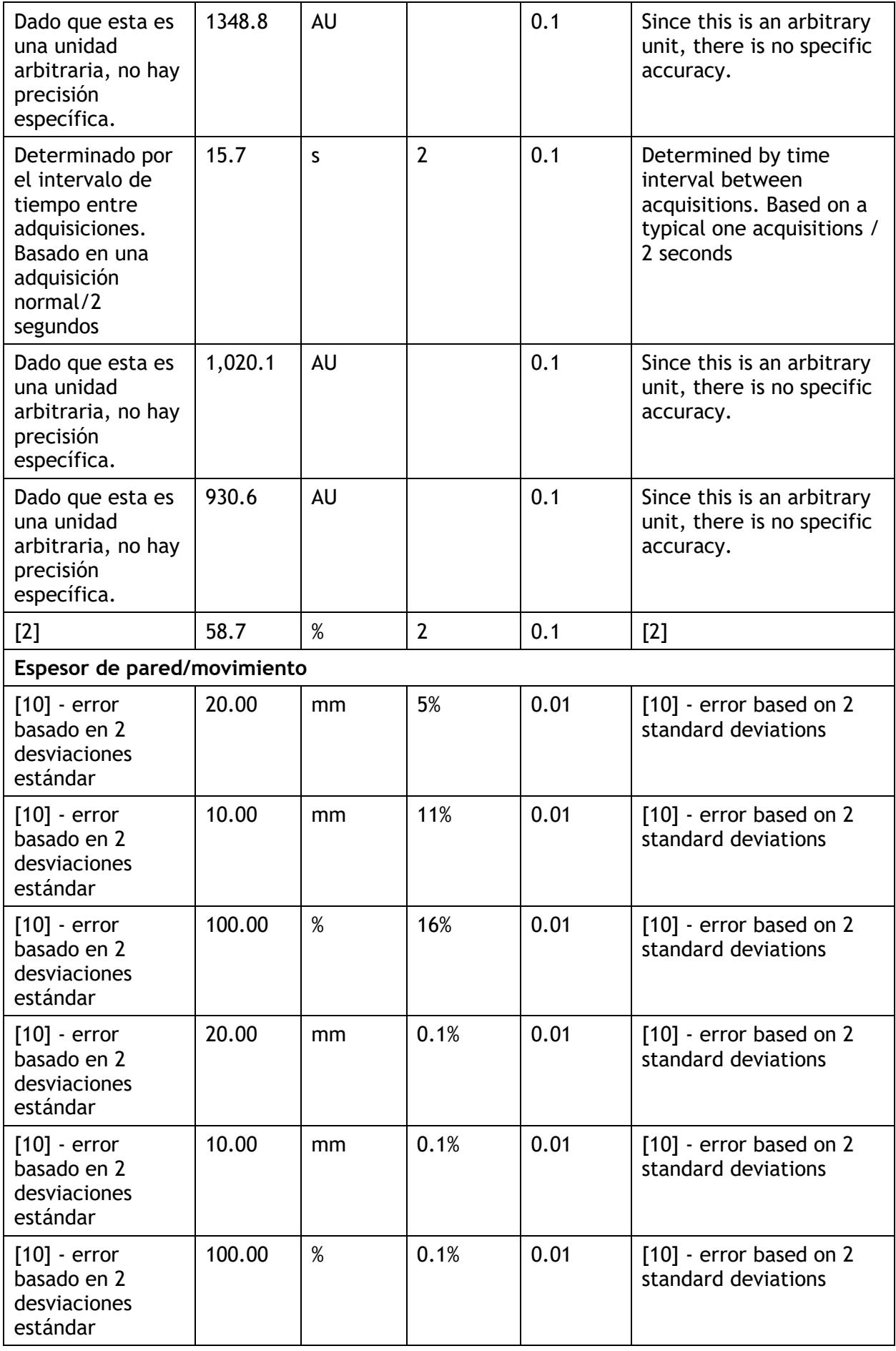

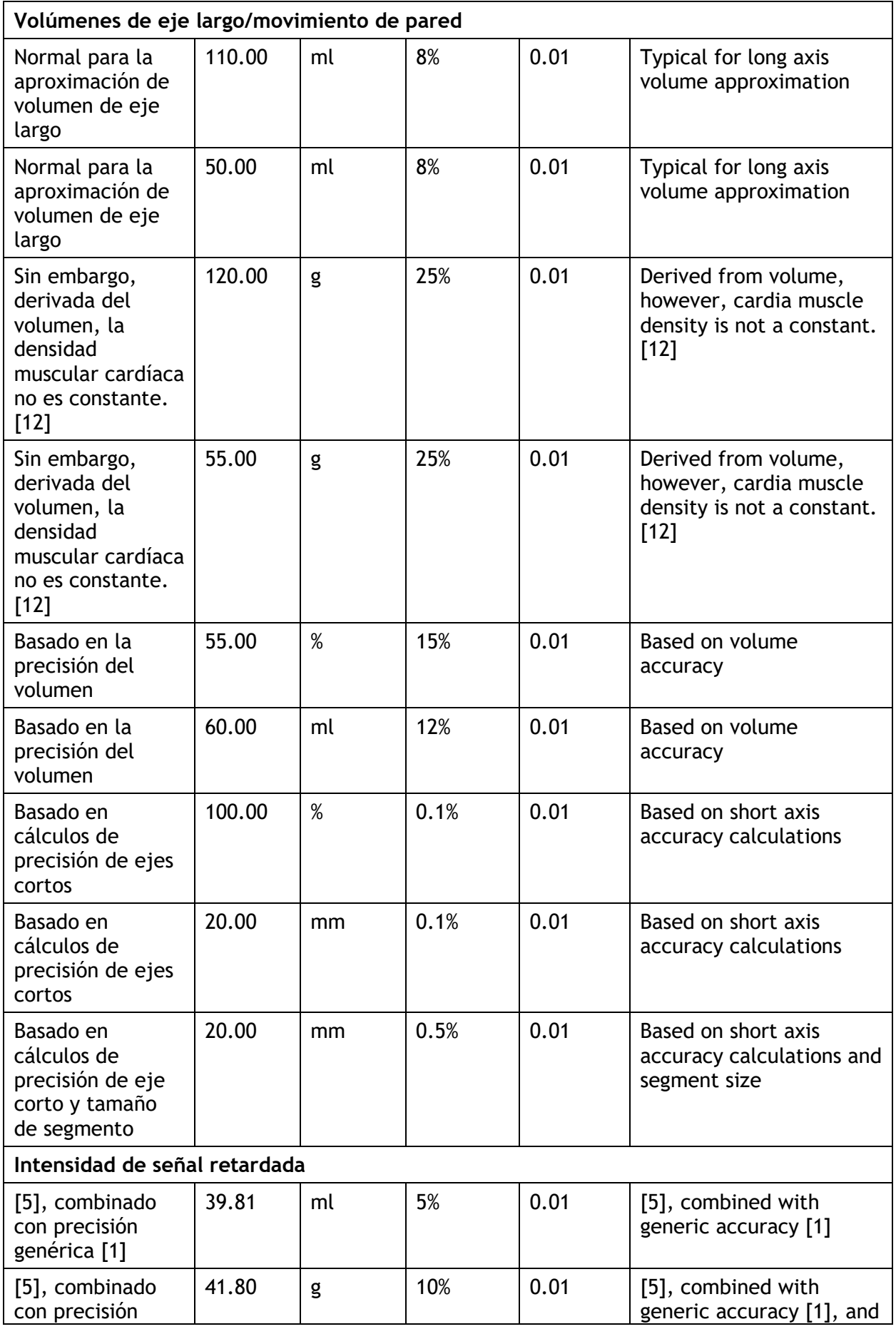

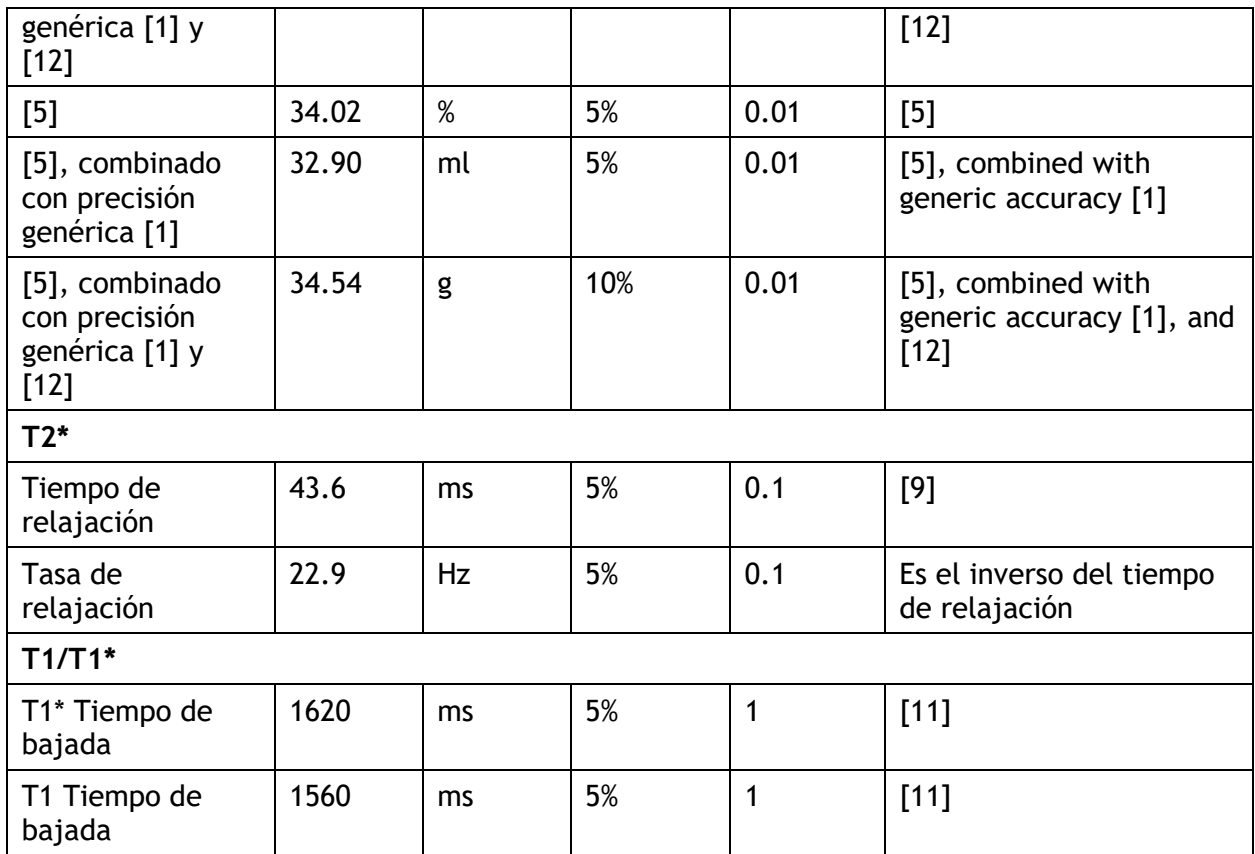

Referencias utilizadas en la tabla anterior:

- 1. Validation Report: MASS LV-Volume and Wall Thickness Quantification, J.J.M. Westenberg, Sep 15, 1999
- 2. Validation Report: MASS Time-Intensity Analysis, J.J.M. Westenberg, Nov 18, 1999
- 3. LV-Volume Calculation, MASS 5.0, Validation Report, Eelco van Akker, Jan 8, 2002
- 4. Time-Intensity Analysis, MASS 5.0, Validation Report, Eelco van Akker, Dec 12, 2001
- 5. Delayed Signal Intensity validation, Eelco Giele, May 4, 2007
- 6. Scientific validation report DCE ACD library, Eelco Giele, Dec 30, 2009
- 7. QMass/QFlow 7.6/5.6 Scientific validation report, Eelco Giele, Oct 1, 2013
- 8. Scientific validation report: QMassMasskModeSvr.doc, Eelco Giele, Jun 23, 2015
- 9. Scientific Validation Report T2w Ratio Calculation, E. Giele, Mar 23, 2017
- 10. Validation Report Wall Thickness / motion / thickening, Eelco van Akker, Dec 13, 2001
- 11. T1 Measurements update, Eelco Giele, Mar 5, 2015
- 12. Cardiac left ventricular myocardial tissue density, evaluated by computed tomography and autopsy, Alexandra G. Gheorghe et al., BMC Med Imaging. 2019; 19: 29

# Solución de problemas

### <span id="page-33-0"></span>**Agregar resultados a Excel**

Para agregar resultados a Excel, se puede usar el formato CSV. Para obtener los resultados en Excel hacer lo siguiente:

- Ir al informe de texto
- Seleccionar el texto o las tablas deseados
- RMB > Seleccionar **Copiar CSV.**
- En Excel > **Pegado especial** > Seleccionar **CSV**.

### **Cine Grid con orificios**

A veces la matriz de imágenes de Cine puede aparecer irregular en el número de imágenes por corte o fase, o hay agujeros donde faltan imágenes. Esto es causado por cortes duplicados en la serie.

- Ir al navegador de archivos
- Comprobar que los duplicados de filtro están seleccionados y pulsar Volver a explorar
- Cargar los datos de nuevo
- Ahora la matriz de imagen debe ser agradable y regular.

### **No hay resultados del Eje corto**

A veces, cuando se tiene un eje corto y una serie de eje largo con la misma descripción de serie, la clasificación y división de estas series es incorrecta. Una de las consecuencias es que no se muestran los resultados del eje corto. Para evitar esto, asegurarse de que las series LA y SA tengan diferentes descripciones de serie.

### **No hay resultados en el informe combinado T2w-DSI**

Los resultados de **Informe combinado T2w-DSI** solo están disponibles cuando el asistente del **Informe combinado T2w-DSI** está abierto. Una vez que el asistente del **Informe combinado T2w-DSI** está abierto, todos los resultados del **Informe combinado T2w-DSI** están disponibles en los resultados y el informe.

# Teclas de función

<span id="page-34-0"></span>Cuando se trabaje con QMass, se pueden usar las teclas de función del teclado para realizar rápidamente las siguientes tareas.

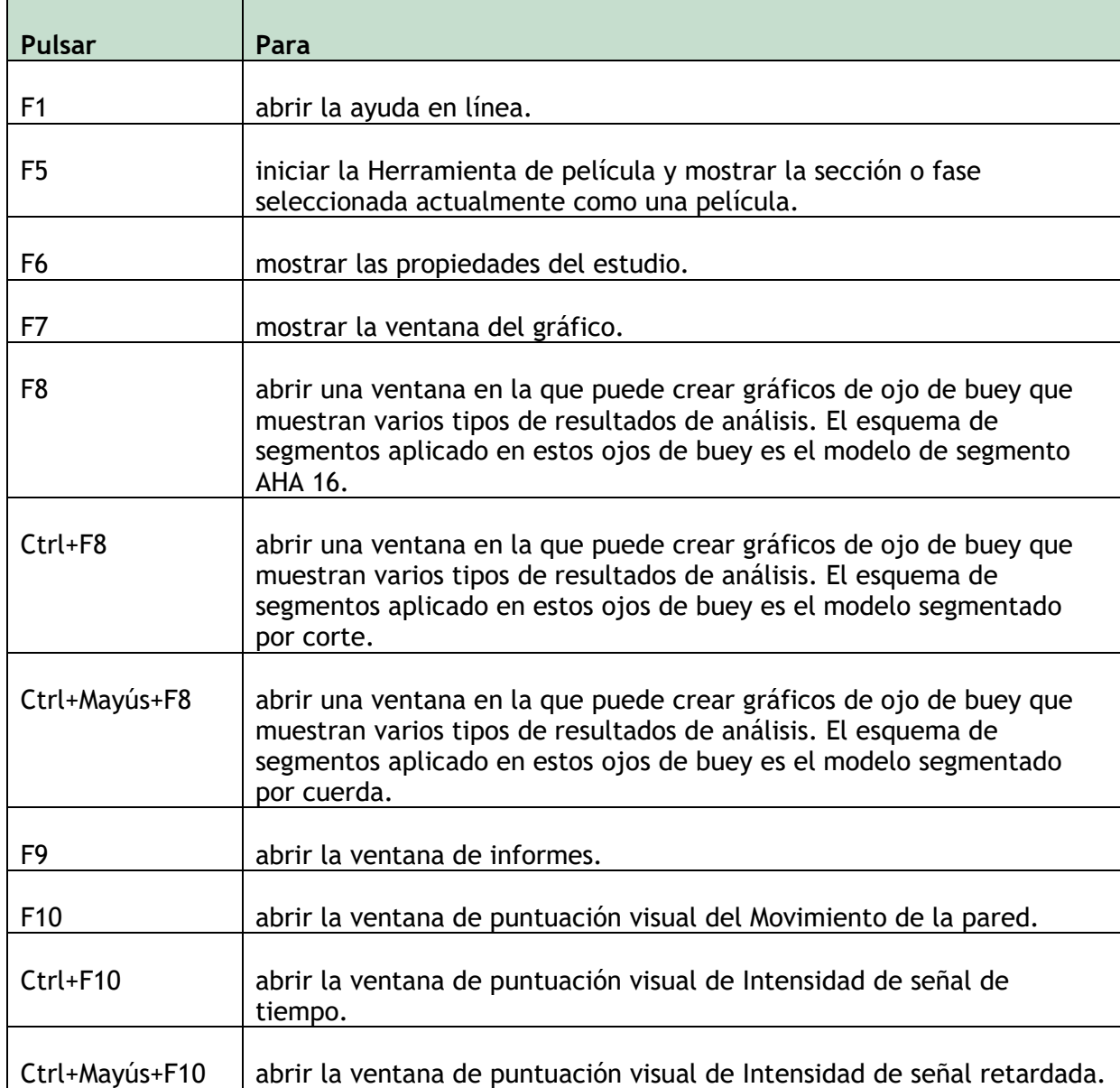

# Teclas de acceso directo

<span id="page-35-0"></span>Las teclas de acceso directo son combinaciones de teclas que se pueden pulsar en el teclado para dar una orden.

Las siguientes teclas de acceso directo son aplicables a todas las vistas.

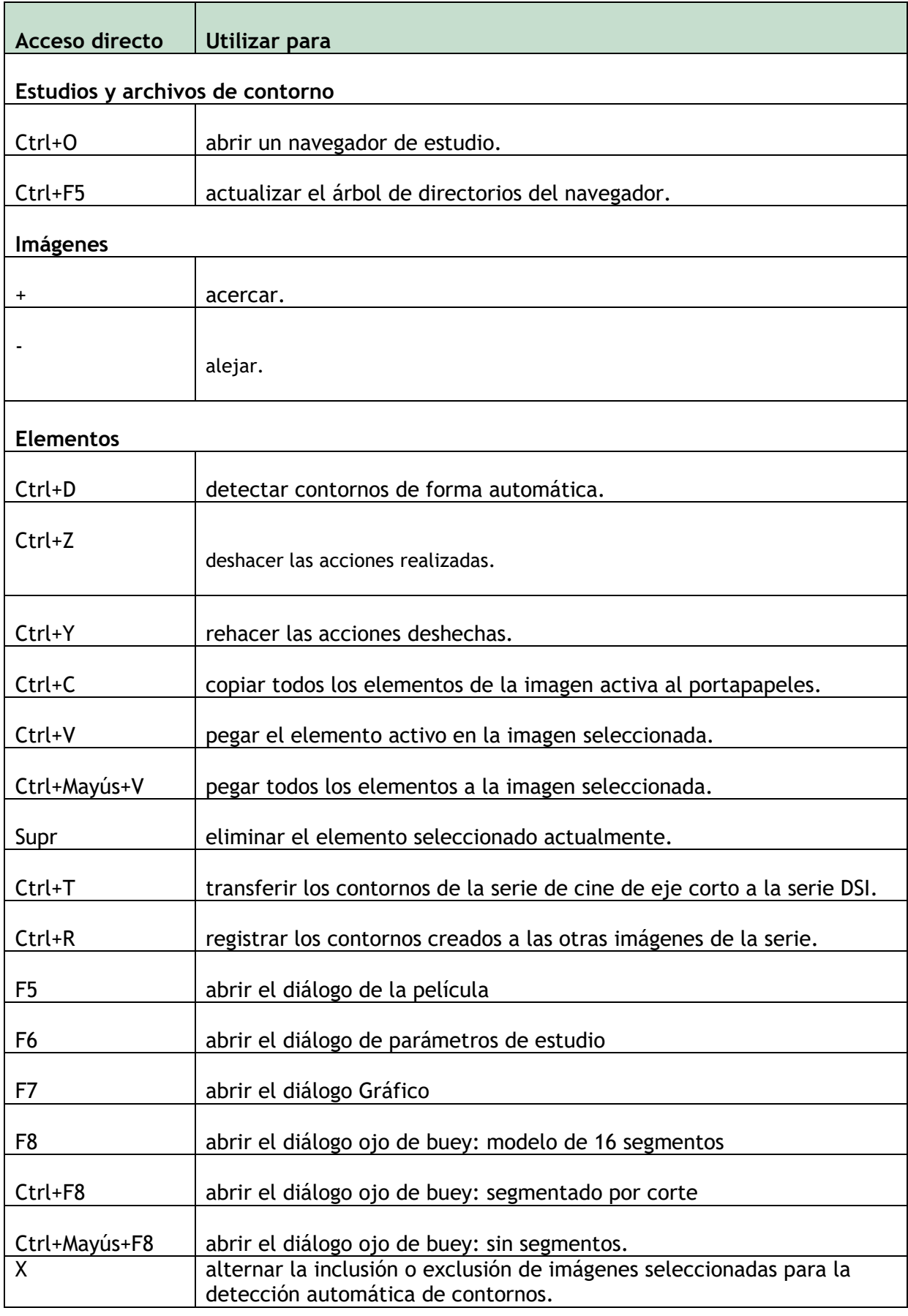

Las siguientes teclas de acceso directo son aplicables a la vista activa.

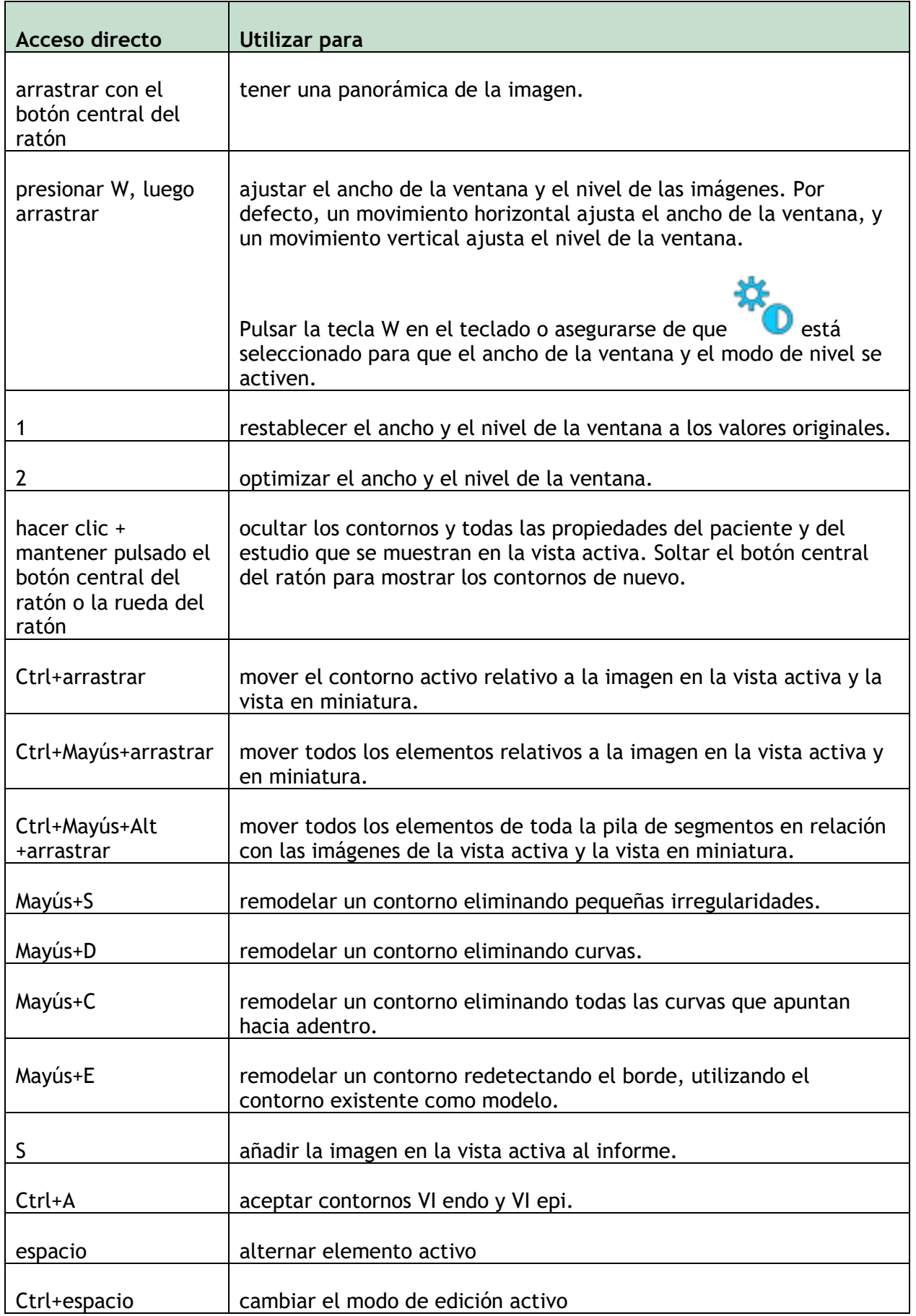

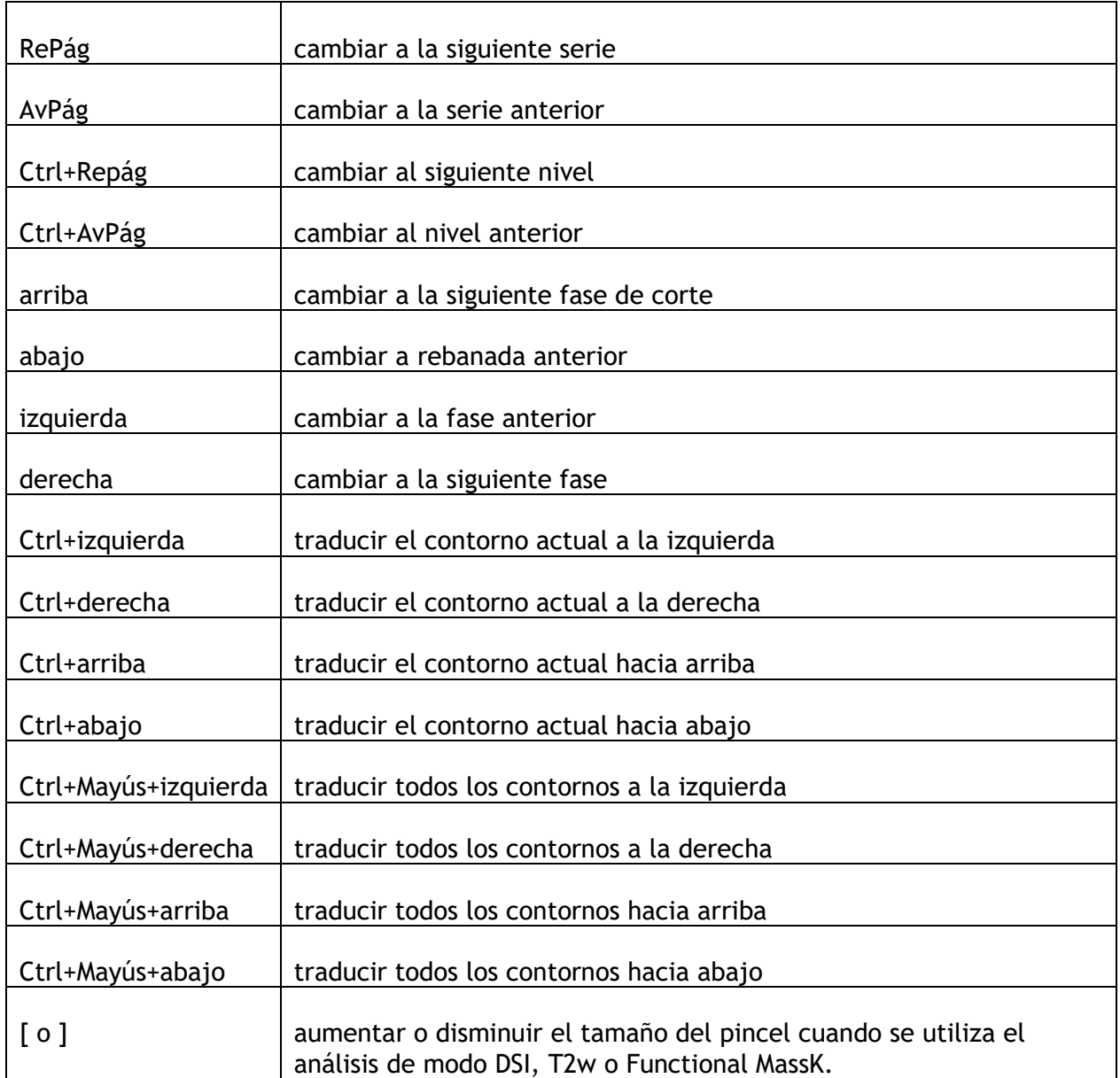

Las siguientes teclas de acceso directo son aplicables a la ventana de la película.

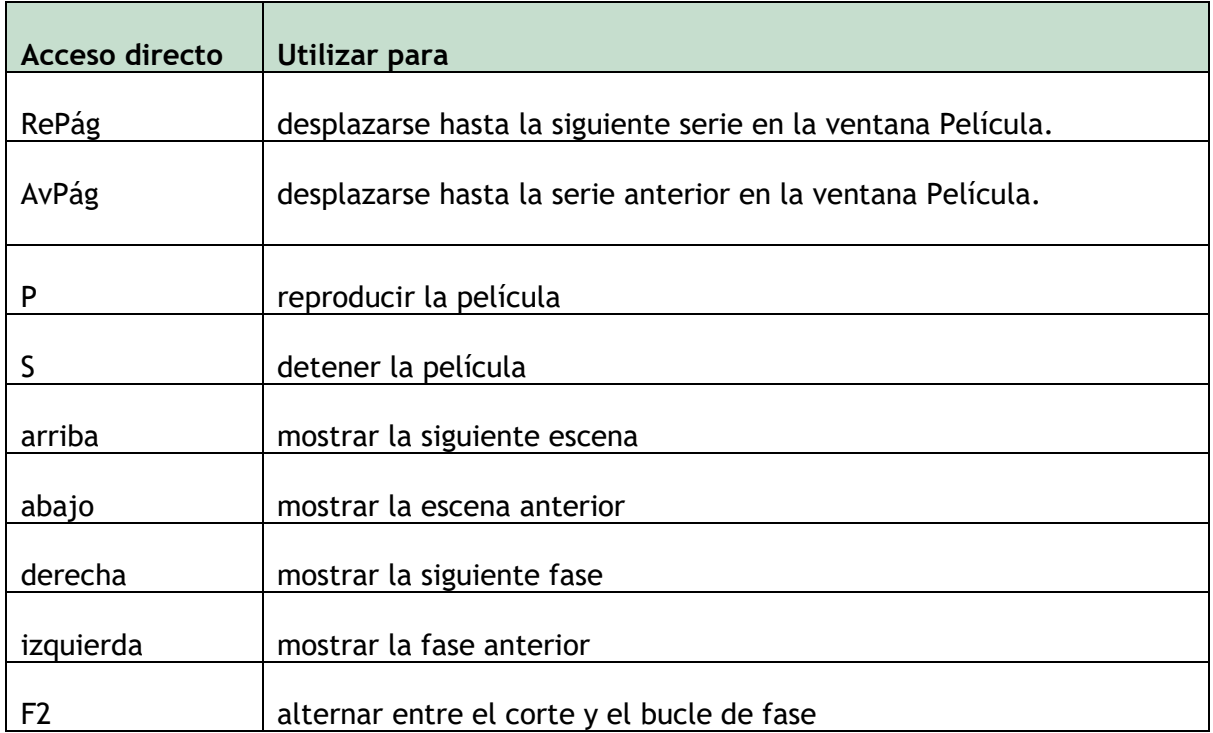

# Referencias

- <span id="page-40-0"></span>*1. Alfakih K, Plein S, Thiele H, Jones T, Ridgway JP, Sivananthan MU. Normal human left and right ventricular dimensions for MRI as assessed by turbo gradient echo and steady-state free precession imaging sequences. Journal of magnetic resonance imaging : JMRI [Internet]. 2003 Mar [cited 2013 Mar 21];17(3):323–9. Available from:*  <http://www.ncbi.nlm.nih.gov/pubmed/12594722>*.*
- *2. Gibbons, Raymond J., et al. "The quantification of infarct size." Journal of the American College of Cardiology 44.8 (2004): 1533-1542.*
- *3. Amano Y, Tachi M, Tani H, Mizuno K, Kobayashi Y, Kumita S. T2-weighted cardiac magnetic resonance imaging of edema in myocardial diseases. TheScientificWorldJournal [Internet]. 2012 Jan;2012:194069.*
- *4. Abdel-Aty H, Zagrosek A, Schulz-Menger J, Taylor AJ, Messroghli D, Kumar A, et al. Delayed enhancement and T2-weighted cardiovascular magnetic resonance imaging differentiate acute from chronic myocardial infarction. Circulation [Internet]. 2004 May 25;109(20):2411–6.*
- *5. Subha V. Raman, MD, MSEE\*, Orlando P. Simonetti, PhD\*, Marshall W. Winner III, MD\*, Jennifer A. Dickerson, MD\*, Xin He, PhD†, Ernest L. Mazzaferri Jr, MD\*, and Giuseppe Ambrosio, MD P, \*Ohio. Myocardium at Risk and Predicts Worse Outcome in Patients With Non–ST-Segment Elevation Acute Coronary Syndrome. JACC. 2013;55(22):2480–8.*
- *6. G. S. Tilak, L. Y. Hsu, R. F. Hoyt Jr., A. E. Arai, and A. H. Aletras. In vivo T2-weighted magnetic resonance imaging can accurately determine the ischemic area at risk for 2 dayold nonreperfused myocardial infarction Investigative Radiology, vol. 43, no. 1, pp. 7–15, 2008.*
- *7. Friedrich MG, Abdel-Aty H, Taylor A, Schulz-Menger J, Messroghli D, Dietz R. The salvaged area at risk in reperfused acute myocardial infarction as visualized by cardiovascular magnetic resonance. J. Am. Coll. Cardiol. 2008 Apr 22;51(16):1581–7.*
- *8. Hoey ETD, Gulati GS, Ganeshan A, Watkin RW, Simpson H, Sharma S. Cardiovascular MRI for assessment of infectious and inflammatory conditions of the heart. AJR. Am. J. Roentgenol. 2011 Jul;197(1):103–12.*
- *9. Abdel-Aty H, Zagrosek A, Schulz-Menger J, Taylor AJ, Messroghli D, Kumar A, et al. Delayed enhancement and T2-weighted cardiovascular magnetic resonance imaging differentiate acute from chronic myocardial infarction. Circulation [Internet]. 2004 May 25;109(20):2411–6.*
- 10. *Eitel I, Desch S, Fuernau G, Hildebrand L, Gutberlet M, Schuler G, et al. Prognostic significance and determinants of myocardial salvage assessed by cardiovascular magnetic resonance in acute reperfused myocardial infarction. J. Am. Coll. Cardiol. ; 2010 Jun 1 ;55(22):2470–9*